## **Wireless Networking Setup Guide**

Guide de configuration des réseaux Wi-Fi Guía de configuración de redes inalámbricas Guia de configura ção da rede sem fio

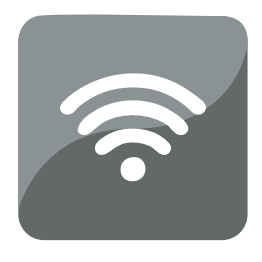

# All-in-One Printers

Imprimantes tout-en-un • Impresoras multifunción Impressoras Multifuncionais

### **Setting up a wireless connection**

Before you connect, you need:

- a wireless router
- to determine whether your wireless router supports Wi-Fi Protected Setup (WPS).

NOTE: If you have specific questions about your router, see your router manufacturer's documentation.

**Connecting** to a wireless router (non-YPS) and the spaces below in the space and lowercase and represent all all the spaces below, using uppercase and lowercase letters.

Network Name (SSID): \_\_\_\_\_\_\_\_\_\_\_\_\_\_\_\_\_\_\_\_\_\_\_\_\_\_\_\_\_\_\_\_\_\_\_\_\_\_\_\_\_\_\_\_\_\_

Security String (case-sensitive):

- NOTE: If you already set up your printer, you need to press **Home**, then press **to** to select **Network Settings**, then **Wi-Fi Setup Wizard**. Press **OK** after each selection.
- **1** Press **v** to select **Wireless**, then press OK.

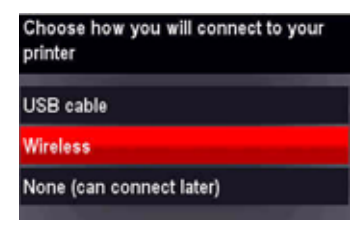

2 *www.kodak.com/go/aiosupport*

**2** Press **v** to select your network, then press OK.

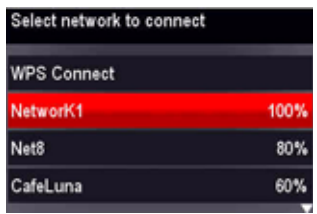

If you don't see your network in the list, select **Rescan for Wireless Networks**, then press **OK**.

NOTE: If the name of your network is not listed, make sure your wireless router is turned on and within range.

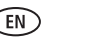

**3** If your network requires a password, use the LCD keyboard to enter your Security String. The Security String is case-sensitive.

On the control panel, press  $\blacktriangleright$ ,  $\blacktriangleright$  or  $\blacktriangleright$  to select the letters and numbers, using the correct uppercase and lowercase letters. Press **OK** after each character. When you are done, select **DONE**, then press **OK**.

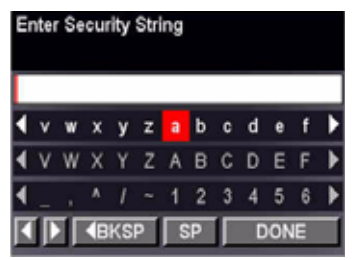

Use the arrow keys to select the letters, numbers, and symbols. Press **OK** after each selection.

**4** When the confirmation message appears, press **OK**.

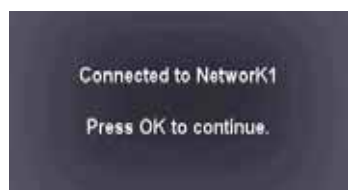

When the printer is successfully connected, the Wi-Fi status light is on.

4 *www.kodak.com/go/aiosupport*

**5** Install the KODAK All-in-One Printer Software on your computer. Follow the on-screen instructions to complete your setup.

If you installed the software before connecting to your network:

- For WINDOWS OS: Select **Start** > **Programs** > **Kodak** > **Kodak Printer Network Set-Up Utility** and follow the on-screen instructions.
- For MAC OS: Select **System Preferences**, then **Print & Fax** (under Hardware). Click the **+** sign to add a printer to your wireless network.

- **NOTE:** If you already set up your printer, you need to press **Home**, then press  $\blacktriangledown$  to select **Network Settings**, then **Wi-Fi Setup Wizard**. Press **OK** after each selection.
- **1** Press  $\blacktriangledown$  to select **Wireless**, then press **OK**.

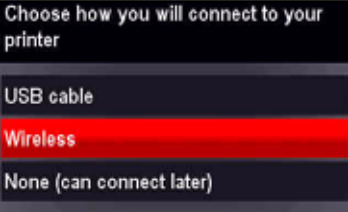

**2** With **WPS Connect** selected, press **OK**.

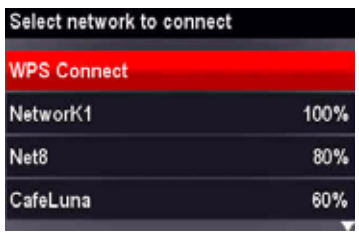

**3** Select one of the following two methods of connecting:

IMPORTANT: Before you press **OK** on the printer, make sure you know where the router's button is, or where to enter the generated PIN.

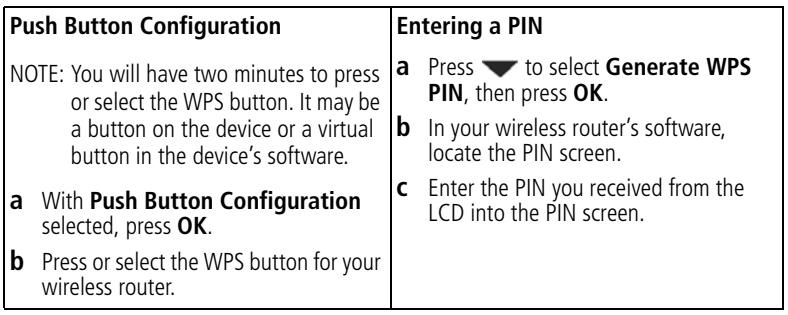

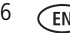

**4** When the confirmation message appears, press **OK**.

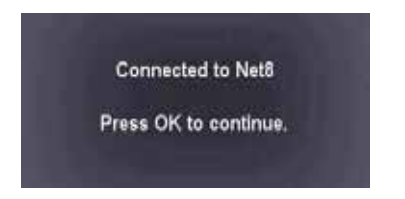

When the printer is successfully connected, the Wi-Fi status light is on.

**5** Install the KODAK All-in-One Printer Software on your computer. Follow the on-screen instructions to complete your setup.

If you installed the software before connecting to your network:

- For WINDOWS OS: Select **Start** > **Programs** > **Kodak** > **Kodak Printer Network Set-Up Utility** and follow the on-screen instructions.
- For MAC OS: Select System Preferences, then Print & Fax (under Hardware). Click the **+** sign to add a printer to your wireless network.

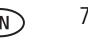